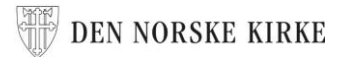

## VISE EN DIREKTESENDING I FULLSKJERM

Fra Den norske kirke sin facebookside (krever ikke innlogging)

- 1. Gå til facebook.com/dennorskekirke
- 2. Rull nedover på siden, forbi **Bilder** og **Video**, til du kommer til **Innlegg**

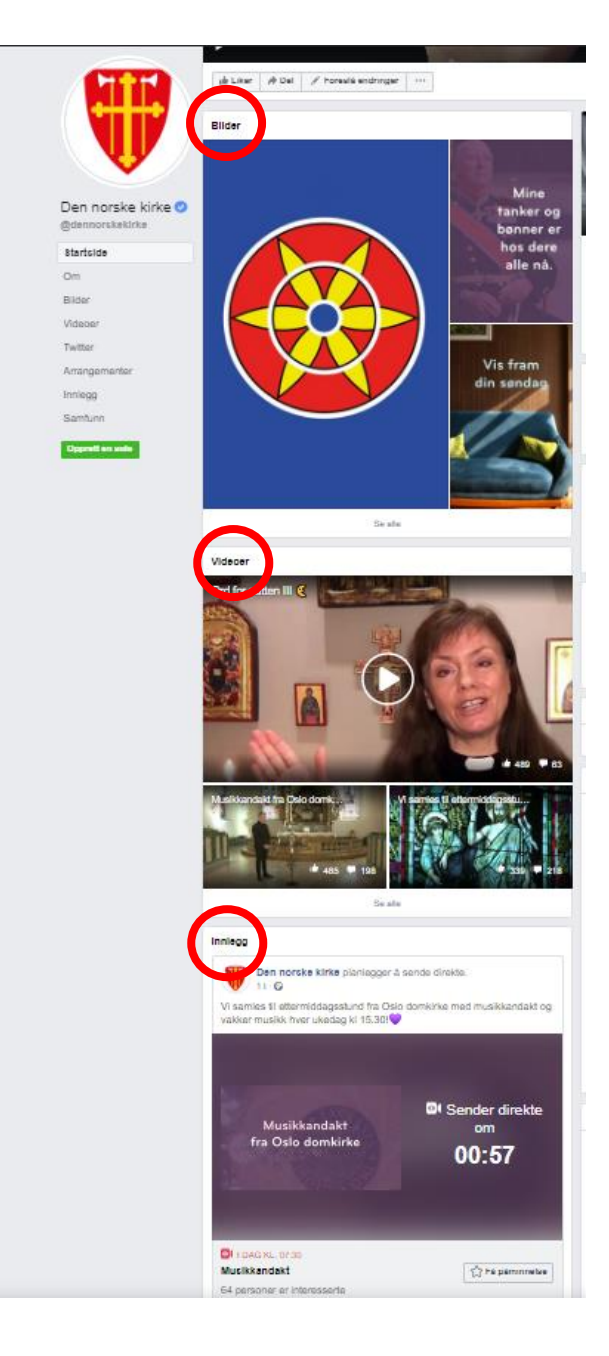

3. Finn sendingen som sendes direkte, ved å se etter DIREKTEmerket i venstre hjørne.

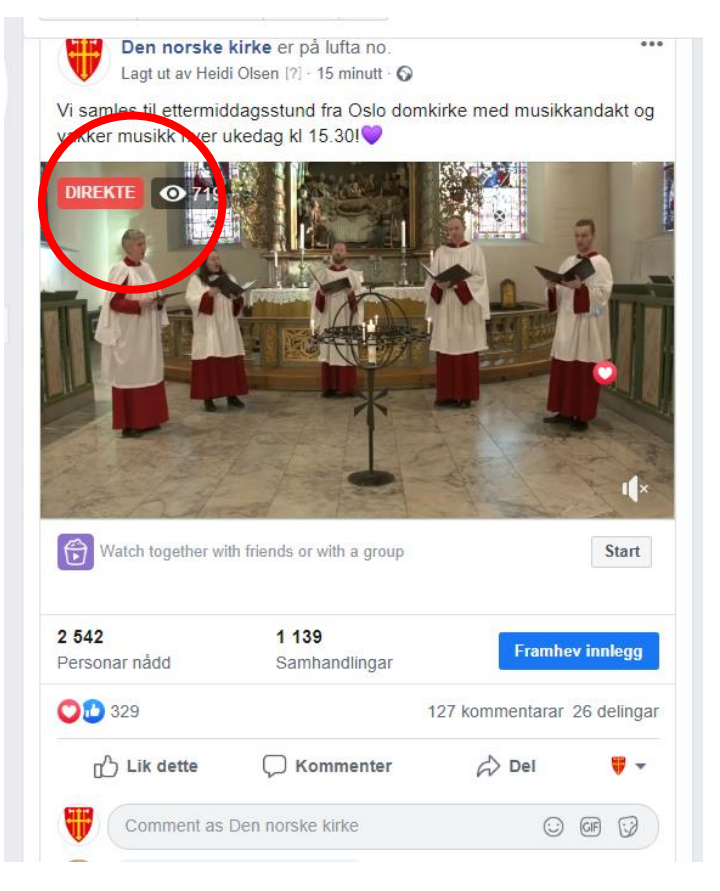

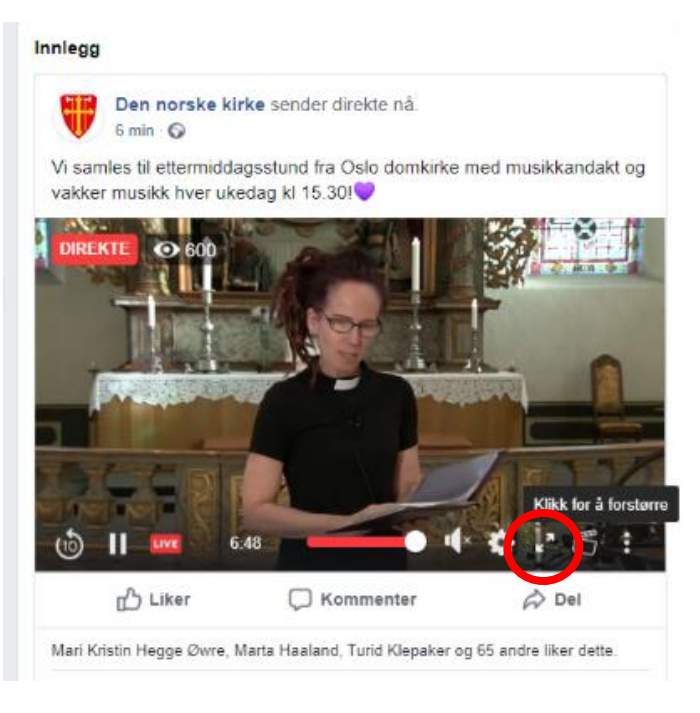

4. Hold musepekeren på skjermen så du får opp menyen.

5. Klikk på tegnet med to piler ( $\epsilon$ <sup>,</sup>, ved siden av tannhjulet, for å få full skjerm.